## **How to Accept a Collaborator Invitation**

<u>Click here</u> to watch the video on how to accept a collaborator invitation

This how-to guide and accompanying video will give you step-by-step instructions on how to accept a collaborator invitation.

1. When someone is filling out an application, they may invite collaborators from their organization to help them complete the application. If you've been invited, you will receive an email.

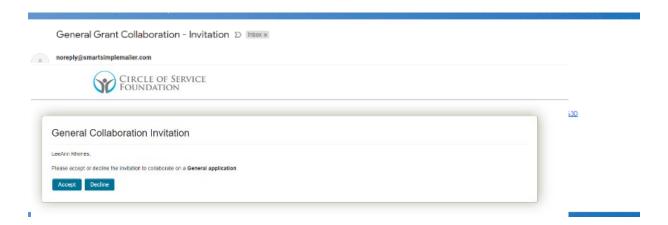

- 2. Click on the link to accept or decline the invitation. You will now see a screen that gives you two buttons accept or decline. Click accept if you'd like to be a collaborator.
- 3. You will now be asked to register as a US based nonprofit or an international NGO. Choose US based Nonprofit.

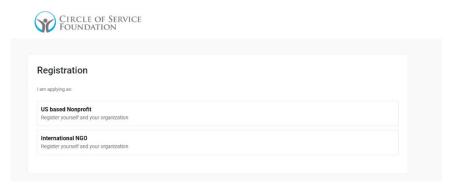

4. You will now be asked to start the eligibility quiz. Please answer each question as it pertains to your organization.

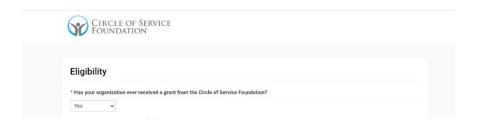

- 5. When all the questions have been answered, click the button that says "I'm not a robot." Then, hit "Submit."
- 6. You will then be asked to register your organization. You can search your organization by EIN, Name, Address, City or State.

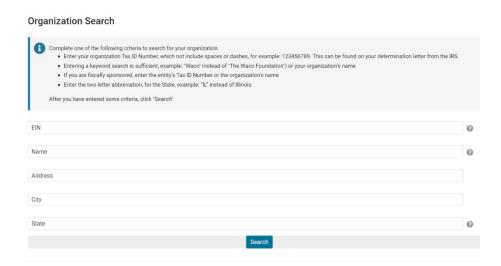

- 7. Choose your organization from the search options that populate. If your organization does not populate in the search, you can add it by clicking the blue "Click Here" hyperlink.
- 8. Enter the fields that are blank. For your address, you can choose "Copy Address" to populate your organization's address in your contact information if you share the same contact address as your organization. If not, fill out your contact address. Once you've done that, click the "I am not a robot" button and then hit "submit."

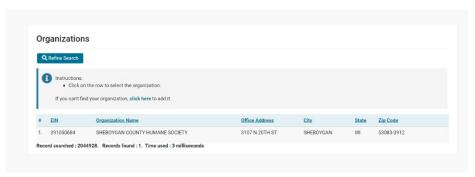

9. After hitting "Submit", your invitation will be accepted. You will be taken to a screen with next steps, including a link to the login page. Click this link. If you do not have an account, please click "Register if New User" and follow those prompts. If you have an account, login. You should now be a collaborator on an application.

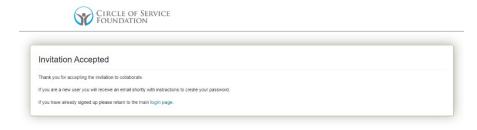